# Quick Reference

# CreateInvoice-Copy fromPrior Invoice

### Create Invoice from Prior Invoice

| 1. | Click the €REATEutton in the upper right corner |
|----|-------------------------------------------------|
|    | of the Invoices swim lane.                      |

2. The invoicepage is displayed

3. Click the three dots icon (...) in the upper left corner. Select Prior Invoices

4. The Prior Invoicessearch page will displa Enter the desired search criteriand click Search.

5. The system will return all of theof th4 (s)-1.3 (t)-3 ( (lic)-

| O The Orac Constant Constant of the Constant of the Constant o |    |
|----------------------------------------------------------------------------------------------------|----|
| <ol><li>TheConfirmationpage will displa</li></ol>                                                                                                    | ١, |

7. Fill in the Invoice DatandInvoice Amountand selectCopy.

8. The invoice will display on the right side of the screen.

## Attachments

9.

12. TheExtract Datamessage will displa@lick

- x A business purpose is defined as one that supports or advances the goals, objectives and mission of the university; and adequately describes the expense as a necessary, reasonable and appropriate business expense for the university.
- x The field appears small but has a high character limit (>220)
- 18. Activity and/or Location:If your department utilizes thesefields, select the proper value, otherwise leave blank.

- x Activity: Click the dropdown box and select the appropriate value from the list.
- x <u>Location:</u>Click the dropdown box and select the appropriate value from the list.
- 19. The Department Tracking Numberield is an optional field adepartment can utilize

#### Special Handling

20. <u>Payment Handling</u>The default value is No". This indicates that payment will be made to the vendor via the payment method listed in the Vendor Name field.

| $\sim$ | 200 | <u> </u> | nta  |
|--------|-----|----------|------|
| L (    |     |          | ents |

25. Enter any additional comments about the invoice Commentscannot be deleted or modified once posted.

28. The expense line for will display. Make any necessary changes and click Saveu 3.2 (r) 8-4.5 (.E970 C

### Add/Modify Expense

26. Review the expense line information populated from the prior invoice

27. If adjustments are needed, click the three dots icon (...) to the right of the expense line.

The options menu will appea electEdit.

32. Funding: Search for and select the appropriate funding.

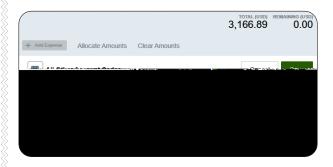

33. --Select- Tap anywhere in this field to search for and select the appropriate account code we the expense hie.

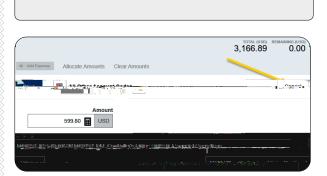

#### Submit

34. Submit the invoice for approvaly clicking the greenSubmitbutton in the upper right corner

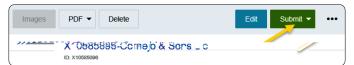

35. ClickApprove

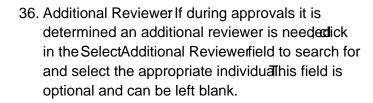

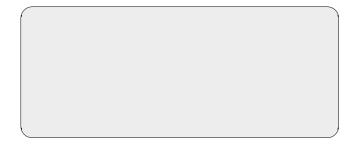

37. If an Additional Revieweis selected the system requires you to add acomment.

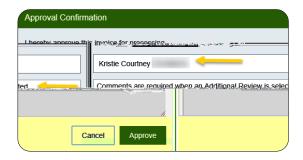

38. Click the greerApprovebutton to submit the invoice.

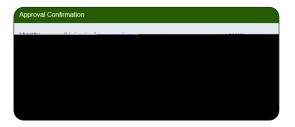

39. The following message will be displayed.

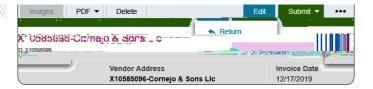